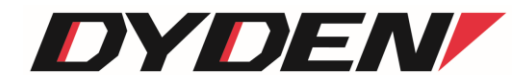

# COM ポート⇔ソケット通信ドライバー および 管理アプリケーション

取扱説明書

2024 年 4 月 1 日(第2.0 版)

大電株式会社 ネットワーク機器部

# 目次

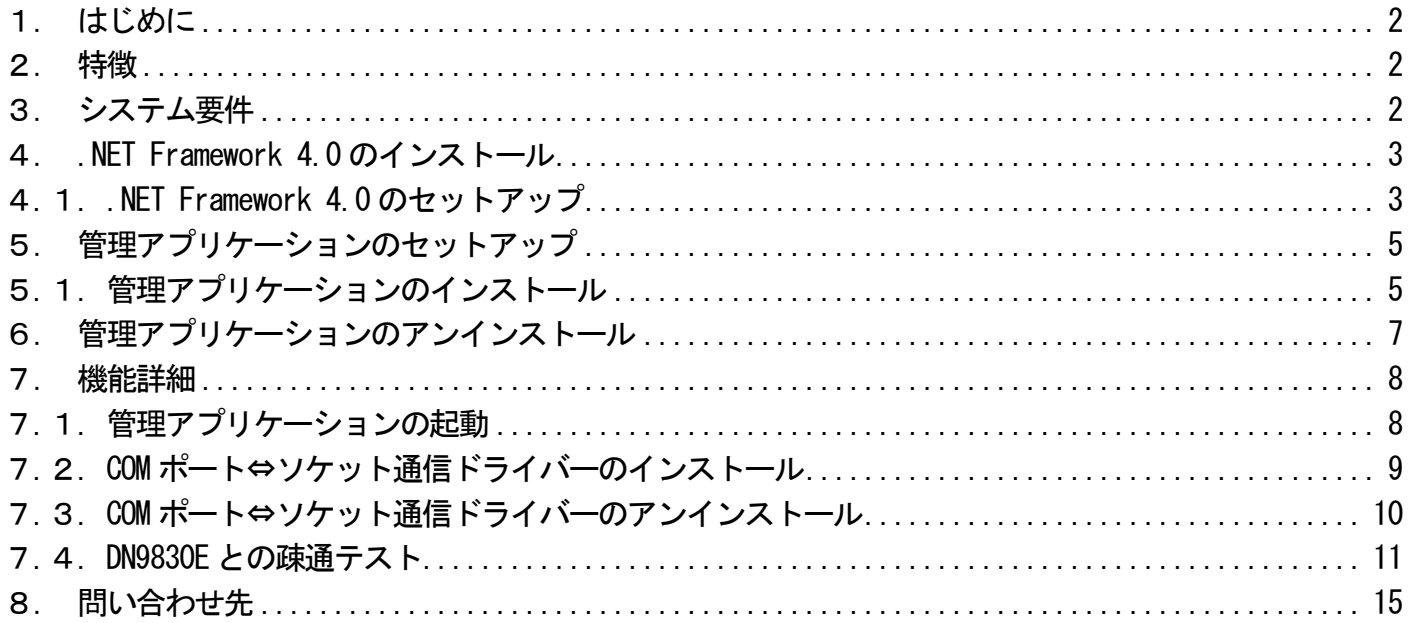

<span id="page-2-0"></span>1.はじめに

本書は、「COM ポート⇔ソケット通信ドライバー、および、管理アプリケーション」について記述します。 COM ポート⇔ソケット通信ドライバーのバージョンは 1.0.0.x(xは軽微な変更毎に随時更新)に対応しています。 管理アプリケーションのバージョンは 1.0.0.x(x は軽微な変更毎に随時更新)に対応しています。

<span id="page-2-1"></span>2.特徴

COMポート⇔ソケット通信ドライバーは、Microsoft社の提供する「ユーザー モード ドライバー フレームワーク (UMDF)」上で動 作するCOMポート用ドライバーです。本ドライバーを使用することで、COMポートのデータ通信をWindowsTMのソケット通信を用い たイーサネットパケットの送受信に変換することが可能です。

管理アプリケーションは、Microsoft社の提供する「Microsoft .NET Framework」上で動作するアプリケーションです。本アプリケー ションを使用することで、COMポート⇔ソケット通信ドライバーのインストール、アンインストール処理やインストール状況の一覧 表示を行うことができます。

<span id="page-2-2"></span>3.システム要件

COM ポート⇔ソケット通信ドライバー、および、管理アプリケーションのシステム要件は、以下の通りです。(記載した環境での すべての動作を保証するものではありません。)

•対応 OS (32bit / 64bit)

・Windows Vista

・Windows 7

・Windows 8

・Windows 8.1

・その他

・.NET Framework 4.0 以上

#### <span id="page-3-0"></span>4..NET Framework 4.0 のインストール

- ※ 管理アプリケーションの動作には .NET Framework 4.0 以上が必要となります。お使いの PC に .NET Framework 4.0 以上 がインストールされている場合には、本項の操作は必要ありません。また、お使いの PC にインストールされている .NET Framework バージョンの確認方法は、Microsoft 社のウェブサイトをご参照ください。
- ※ 本項の操作は、製品に添付しているCD-ROMを使用した場合について説明しています。本ソフトウェアを弊社ウェブサイト より、ダウンロードされた場合には .NET Framework の再頒布パッケージを含んでいませんので、Microsoft 社のウェブサ イトより .NET Framework 4.0 以上の再頒布パッケージなどをダウンロードしてご利用ください。

「dotNet framework 再頒布パッケージ」フォルダ→「dotNet Framework 4.0」フォルダとすすみ、「dotNetFx40\_Full\_x86\_x64.exe」ファ イルを実行すると、.NET Framework 4.0 のセットアップ画面が表示されます。

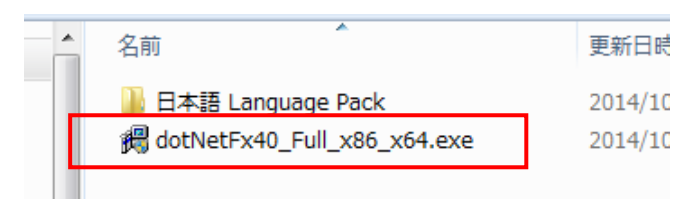

図 dotNetFx40\_Full\_x86\_x64.exe ファイルの実行

# <span id="page-3-1"></span>4.1. .NET Framework 4.0 のセットアップ

① .NET Framework 4.0 のセットアップが起動しましたら、内容をご確認の上、「同意する」にチェックを入れ、「インストール」を クリックしてください。

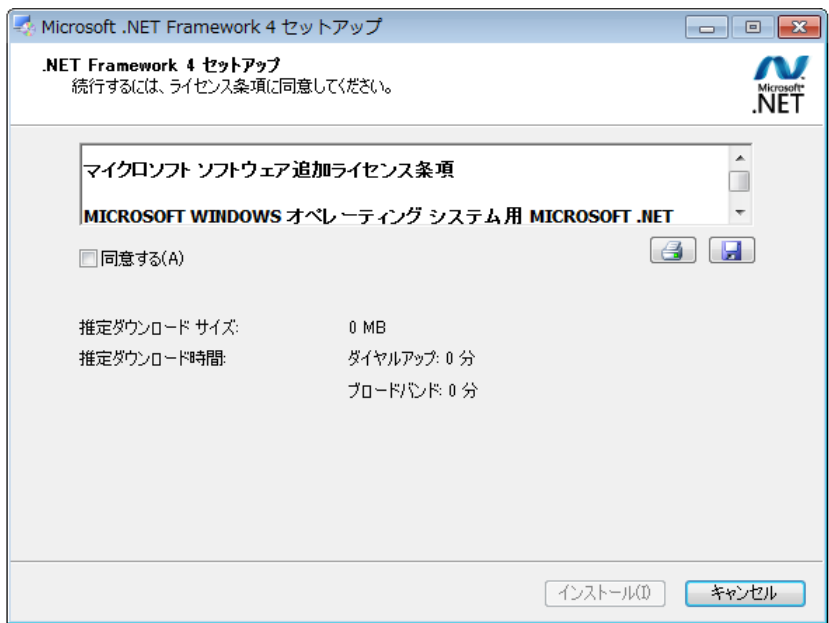

図 .NET Framework 4.0 セットアップ画面

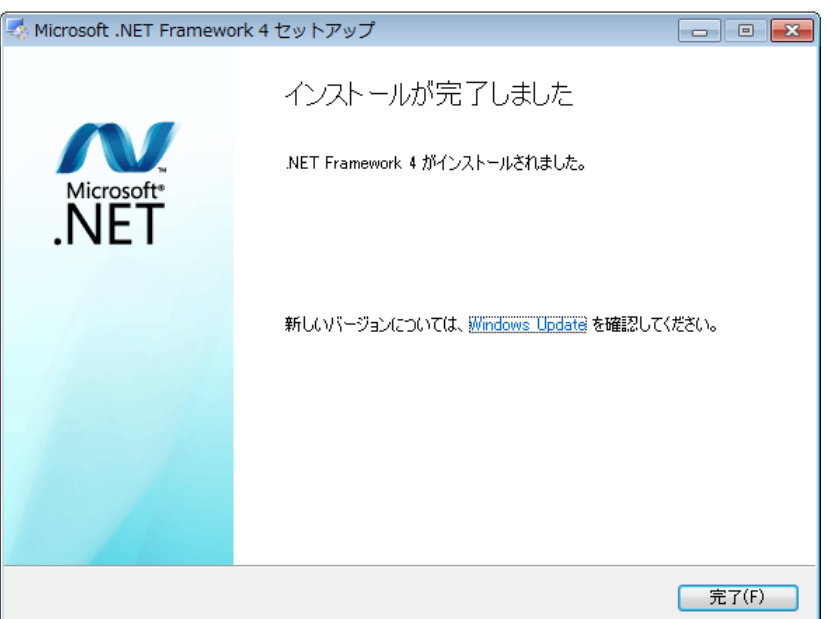

図 .NET Framework 4.0 インストール完了画面

また、必須ではありませんが、必要に応じて「日本語 Language Pack」フォルダ内にある、「dotNetFx40LP\_Full\_x86\_x64ja.exe」ファ イルもあわせてインストールしてください。

※ 「dotNetFx40LP\_Full\_x86\_x64ja.exe」ファイルには、英語以外の言語に翻訳されたテキスト (エラー メッセージなど) が含ま れています。Language Pack をインストールしない場合、これらのエラー メッセージは既定では英語で表示されます。

# <span id="page-5-0"></span>5.管理アプリケーションのセットアップ

「Manage COMport2TCP Setup」フォルダ内の「setup.exe」ファイルを実行すると、管理アプリケーションのインストール画面が表 示されます。

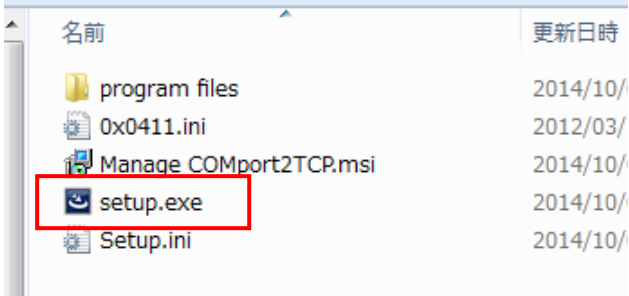

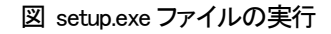

# <span id="page-5-1"></span>5.1. 管理アプリケーションのインストール

② 本アプリケーションのインストーラが起動しましたら、内容をご確認の上、「次へ」をクリックしてください。

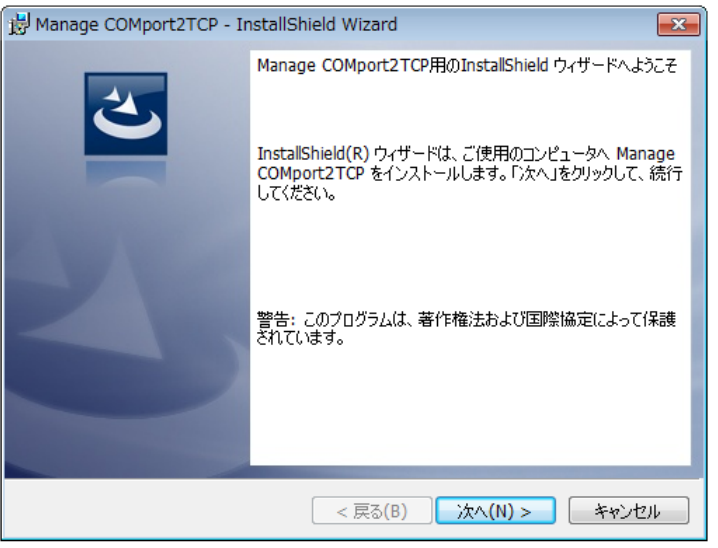

図 インストーラ起動画面

③ 本アプリケーションのソフトウェア使用許諾契約書が表示されます。

内容をご確認の上、同意いただける場合は「使用許諾契約の条項に同意します」を選択し、「次へ」をクリックしてください。(同意 いただけない場合、本アプリケーションはインストール・利用いただけません。)

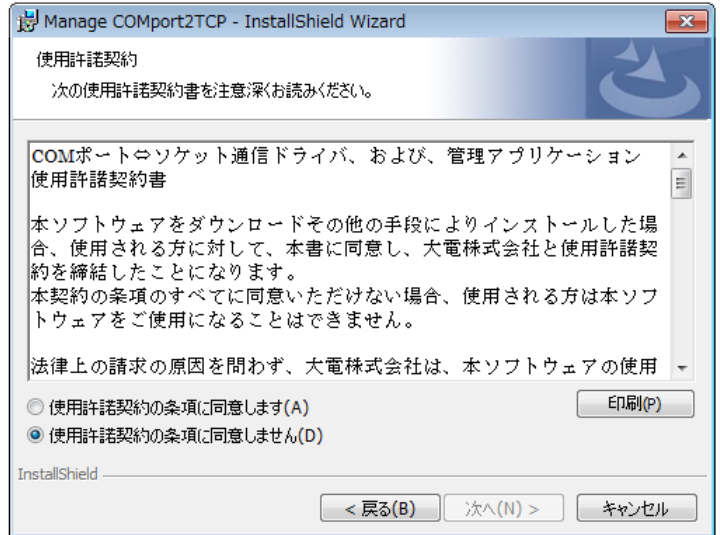

図 ソフトウェア使用許諾契約画面

④ ユーザー情報を入力し、「次へ」をクリックします。

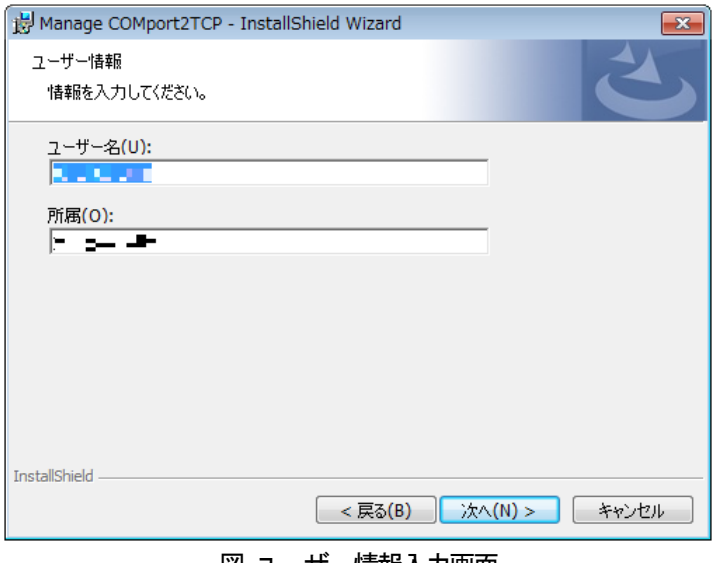

図 ユーザー情報入力画面

⑤ 「インストール」をクリックすると、インストールを実行します。

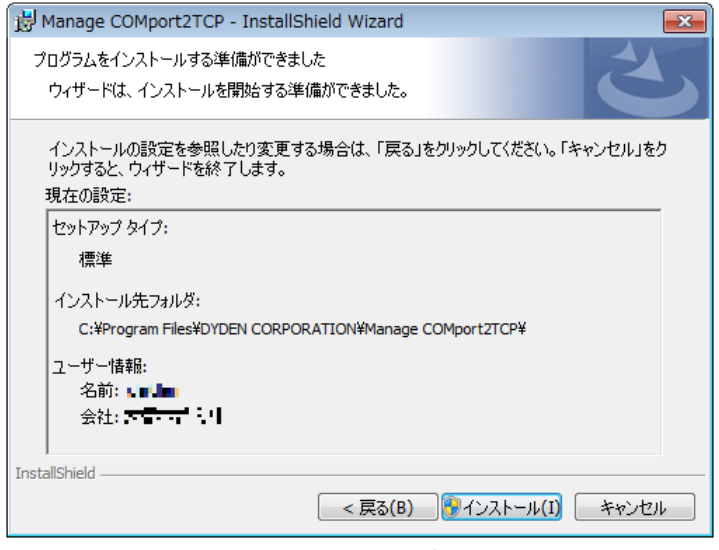

図 インストール開始画面

⑥ 下記の画面が表示されると、インストール完了です。「完了」をクリックすると、インストーラが終了し、本アプリケーション の使用が可能となります。

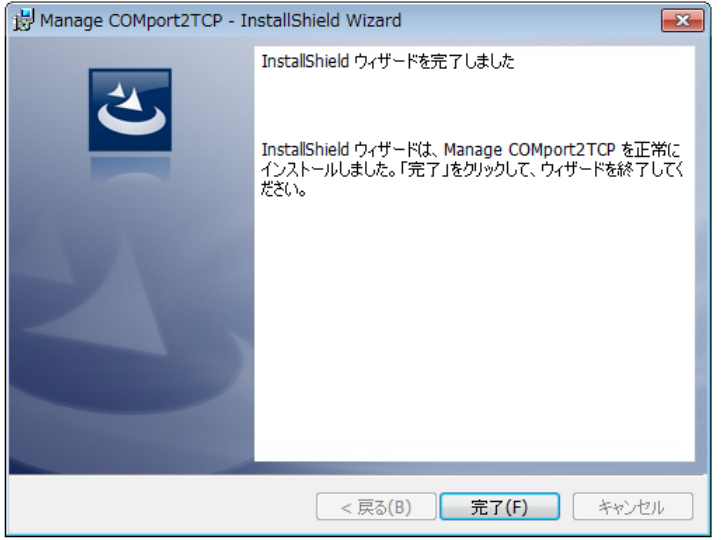

図 インストール完了画面

⑦ 本アプリケーションの起動は、デスクトップ画面のショートカット、もしくは、スタートメニューより選択し行ってください。

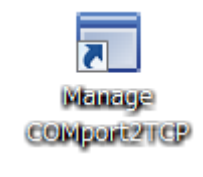

図 ショートカットアイコン

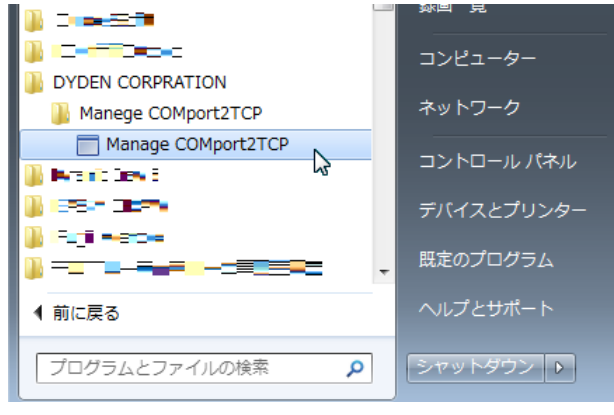

図 スタートメニュー画面

# <span id="page-7-0"></span>6.管理アプリケーションのアンインストール

本アプリケーションのアンインストールは、コントロールパネルから「Manage COMport2TCP」の削除を行ってください。

# <span id="page-8-0"></span>7.機能詳細

<span id="page-8-1"></span>7.1. 管理アプリケーションの起動

デスクトップ画面のショートカットアイコンをダブルクリックすることで、管理アプリケーションが起動します。

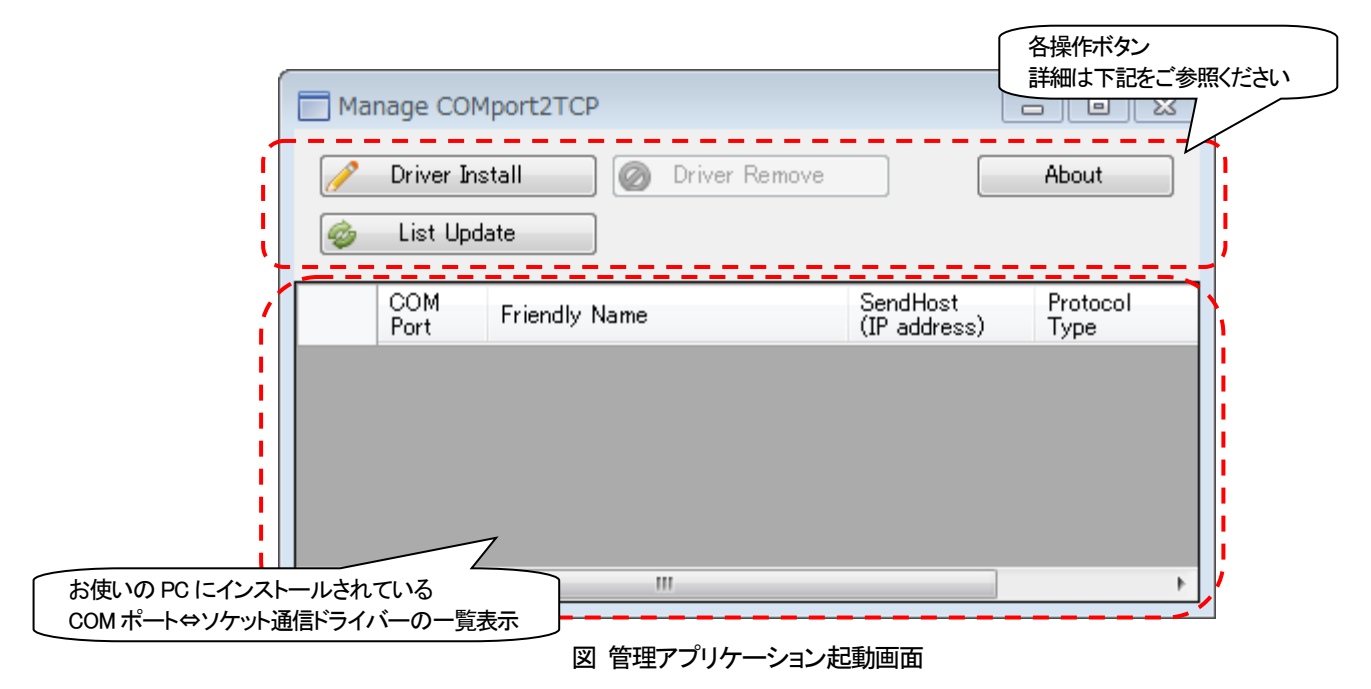

# 各ボタン等の詳細は以下の通りです。

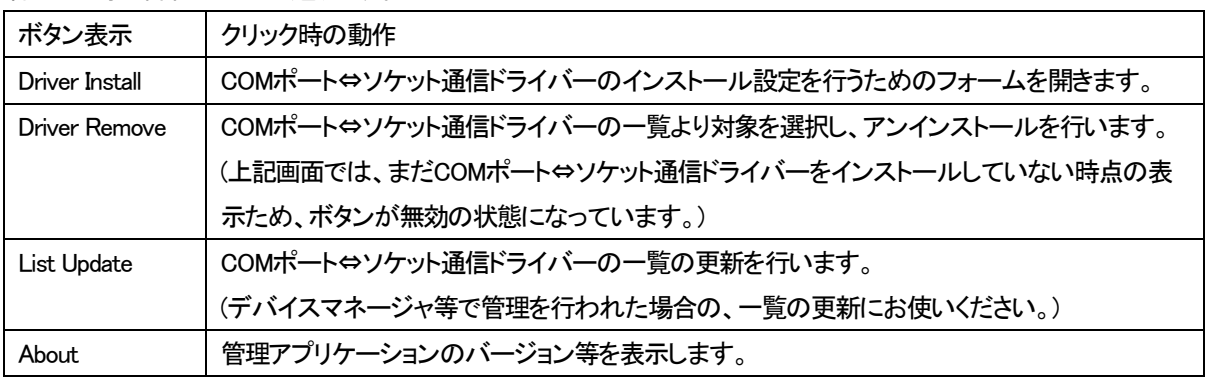

以下の内容が表示される場合には、お使いのPCに .NET Framework 4.0以上がインストールされていませんので、『4. .NET Framework 4.0のインストール』をご参照ください。

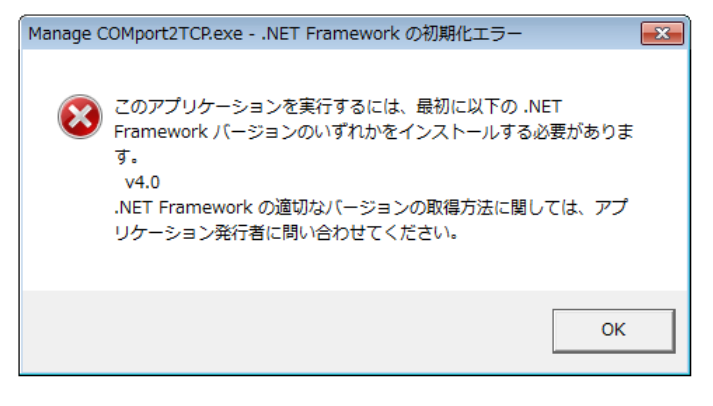

#### 図 .NET Framework初期化エラー

<span id="page-9-0"></span>7.2. COM ポート⇔ソケット通信ドライバーのインストール

COMポート⇔ソケット通信ドライバーのインストールは、インストール設定画面より行います。

インストール設定画面は、起動画面の『Driver Install』ボタンをクリックすることで表示します。

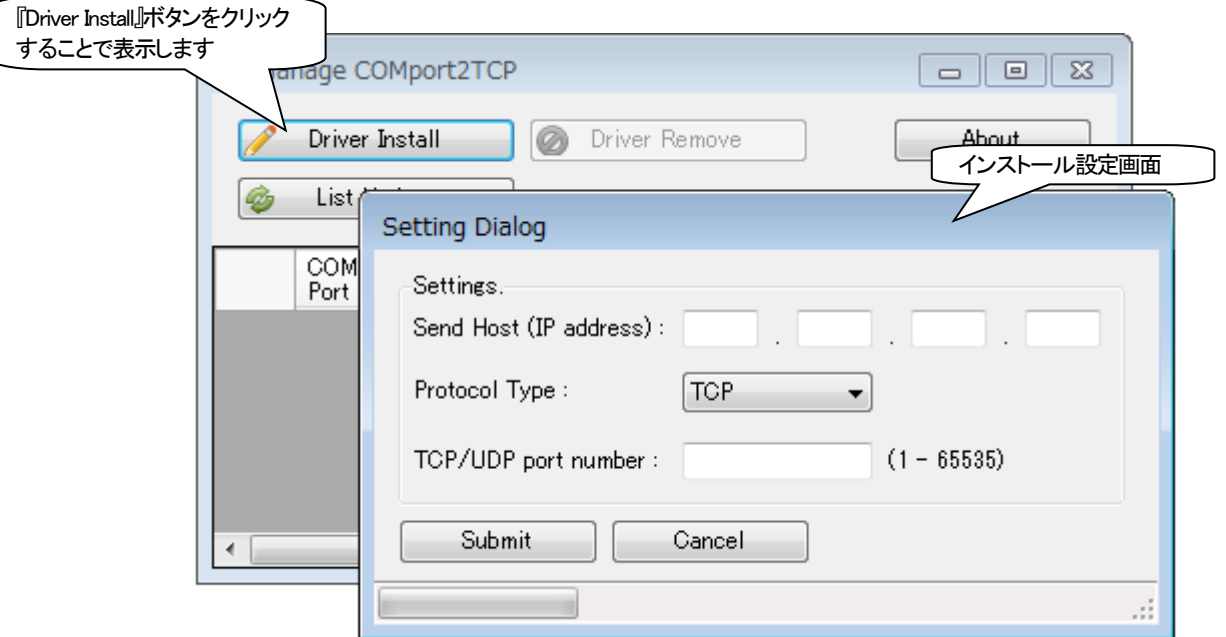

図 インストール設定画面

# 各ボタン等の詳細は以下の通りです。

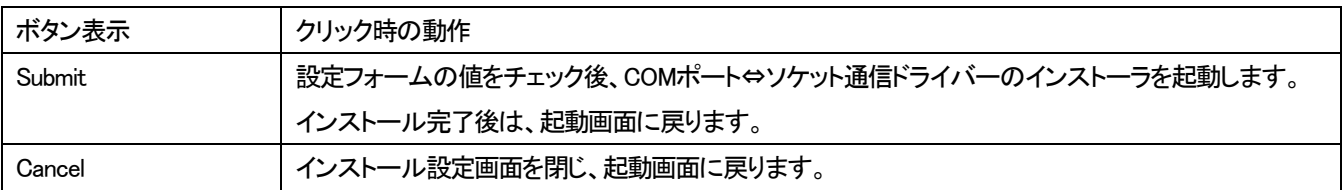

# 各設定項目の詳細は以下の通りです。

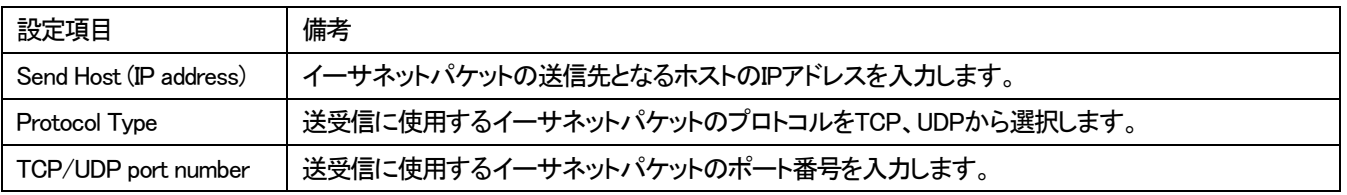

- ※ インストールしたCOMポート⇔ソケット通信ドライバーに割り当てられるCOMポート番号は、お使いのPCにより、自動的 に割り当てられます。
- ※ お使いの PC によっては、インストール終了後、再起動を求めるメッセージが表示されることがあります。表示に従い、PC の再起動を行ってください。
- ※ 送受信に使用するイーサネットパケットのポート番号は、他のアプリケーション、または、サービスと重複しないようにして ください。重複しますとCOMポート⇔ソケット通信ドライバーは正常に機能しません。使用中のポート番号は、コマンドプロ ンプトを管理者として実行し、『netstat』コマンドで確認することができます。『netstat』コマンドの使用方法については、 Microsoft 社のウェブサイトをご参照ください。
- ※ お使いの PC によっては、Windows ファイアウォールに対してポートを開く等の設定が必要になります。Windows ファイア ウォールの設定については、Microsoft 社のウェブサイトをご参照ください。

<span id="page-10-0"></span>7.3. COM ポート⇔ソケット通信ドライバーのアンインストール

COMポート⇔ソケット通信ドライバーのアンインストールは、起動画面より行います。

アンインストールは、起動画面のCOMポート⇔ソケット通信ドライバーの一覧より選択し、『Driver Remove』ボタンをクリックする ことで行います。

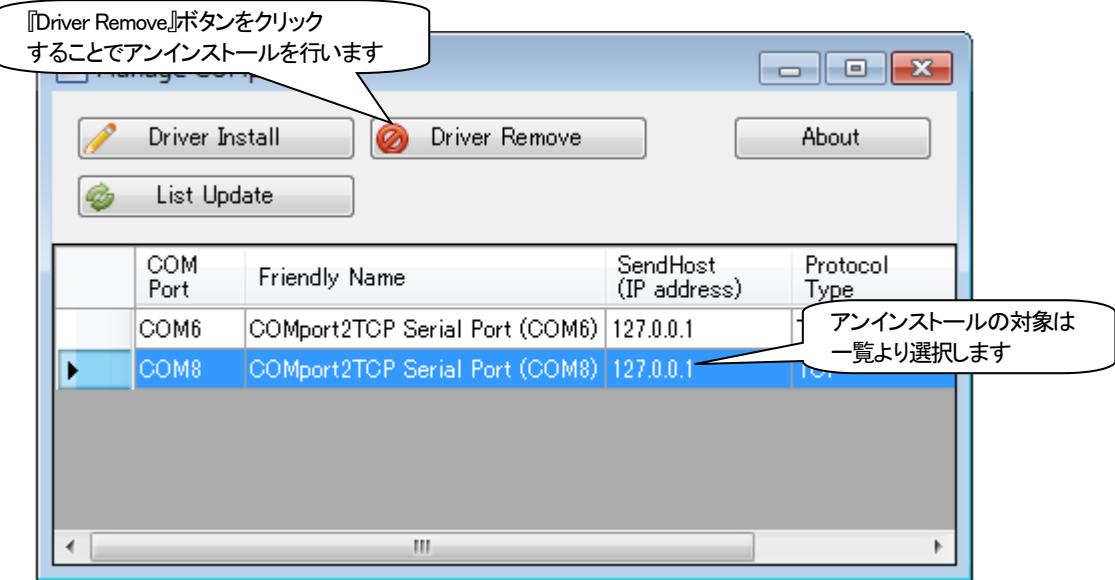

図 アンインストール実行

『Driver Remove』ボタンをクリック後、再度、アンインストール対象となっているドライバーに関する表示を行いますので、内容を 確認後、問題がなければ『はい』をクリックしてください。『いいえ』をクリックした場合は、アンインストールを行いません。

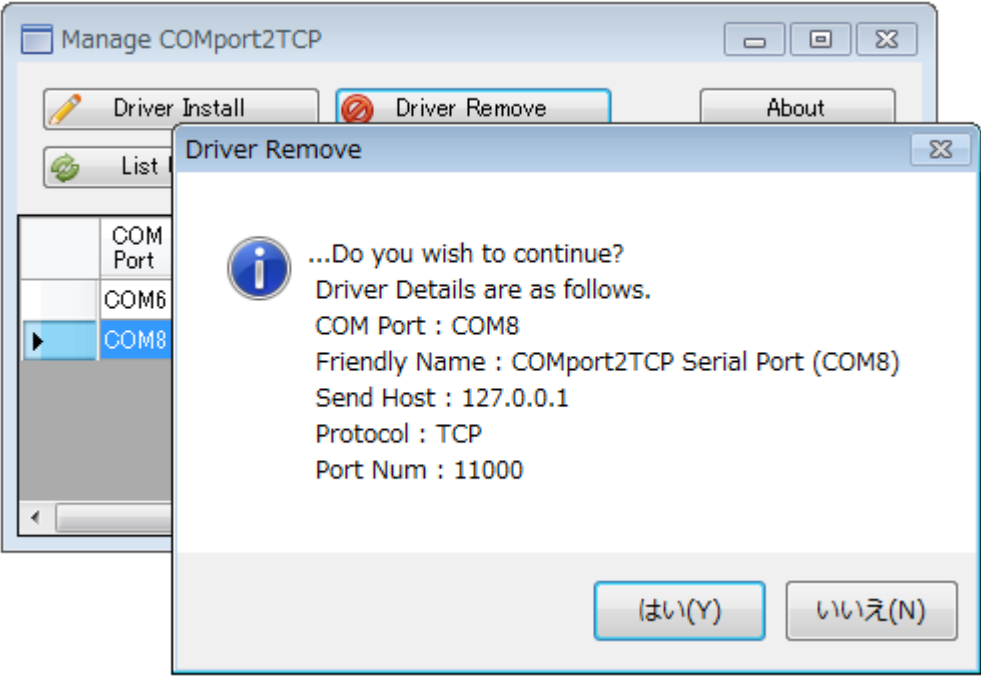

図 アンインストール実行

※ アンインストール前に、対象となっているドライバーに割り振られた COM ポートは閉じておいてください。COM ポートを開 いたまま、アンインストールを行いますと、お使いの PC によっては再起動を求めるメッセージが表示されることがありま す。

<span id="page-11-0"></span>ここでは、以下の図のような環境を想定したCOMポート⇔ソケット通信ドライバーとDN9830E間のTCPによる疎通テスト手順に ついて説明します。

なお、端末エミュレータが必要になりますので、別途、ご準備ください。(本書では、「Tera Term」を使用した例を挙げています。)

※ 以下の例では、プロトコルをTCP、ポート番号を60000としていますが、他のアプリケーション、または、サービスと重複して いる場合には、適切に値を変更してください。

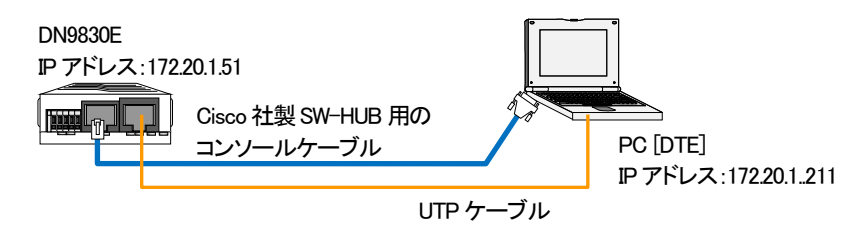

# ① DN9830Eの設定

端末エミュレータを起動し、DN9830EのIPアドレス、RS232c⇔イーサ変換機能の設定を行います。

※ 事前に側面の設定SWを前方の状態(Consoleモード)であることを確認してください。

# ※ 端末エミュレータの設定、DN9830Eの設定方法やログイン方法などの詳細は、DN9830Eのソフトウェア取扱説明書を参照し てください。

MC#ipconfig ip 172.20.1.51 < DN9830E の IP アドレス設定を行います。 Command Completed. <(今回は例として"172.20.1.51"に設定しています) MC#ping 172.20.1.211 <= << IP アドレス変更後に Ping による疎通テストを行って PING 172.20.1.211 32byte <正常に通信できることを確認してください。 Reply from 172.20.1.211 : bytes=32 time=6ms Reply from 172.20.1.211 : bytes=32 time=5ms Reply from 172.20.1.211 : bytes=32 time=4ms Reply from 172.20.1.211 : bytes=32 time=5ms Ping statistics for 172.20.1.211 : Packets : Sent = 4, Received = 4, Lost =  $0$ MC#rs232c-ether baudrate 9600 <・端末エミュレータにあわせて、RS232c インターフェイス Command Completed. <completed. くの設定を行います。 MC#rs232c-ether sendhost 172.20.1.211 protocol tcp port 60000 Command Completed. <・DN9830E の送信先IP アドレス設定を行います。 <(今回は PC の IP アドレスとなります) MC#rs232c-ether rcvhost add 172.20.1.211 Command Completed. <・DN9830E の受信元IP アドレス設定を行います。 <(今回は PC の IP アドレスとなります) MC#rs232c-ether mode polling interval 1000 Command Completed. < < RS232c⇔イーサ変換方法を設定します。 <(今回はポーリンク時間変換(1 秒)としています) MC#

Consoleによる設定が完了した後、側面の設定SWを後方の状態(RS232c⇔イーサ変換モード)にしてください。

# ② COMポート⇔ソケット通信ドライバーのインストール

管理アプリケーションを起動し、以下の設定でCOMポート⇔ソケット通信ドライバーのインストールを行います。

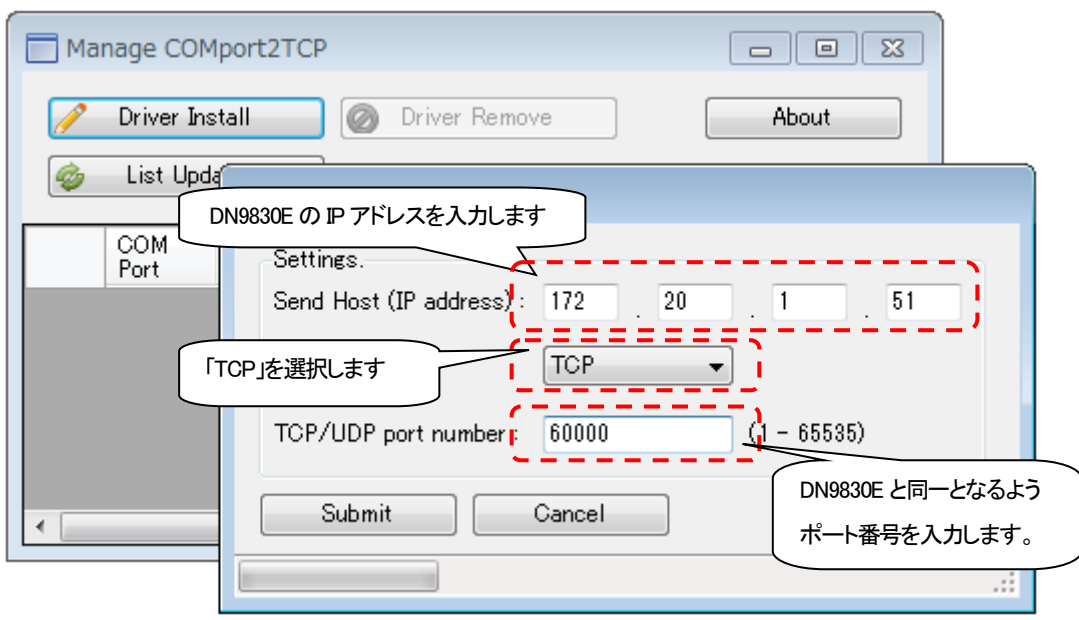

図 疎通テスト用ドライバーインストール

③ 端末エミュレータの設定

端末エミュレータを2つ起動させ、1つはDN9830Eと接続しているシリアルポートに割り振られたCOMポート、もう1つはインストー ルしたドライバーに割り振られたCOMポートとします。

Tera Termでは、改行コードのデフォルト設定がWindowsの改行コードと異なっています。

メニューバーから、[設定(S)] > [端末(T)]を選択し、以下の図に示すように変更してください。

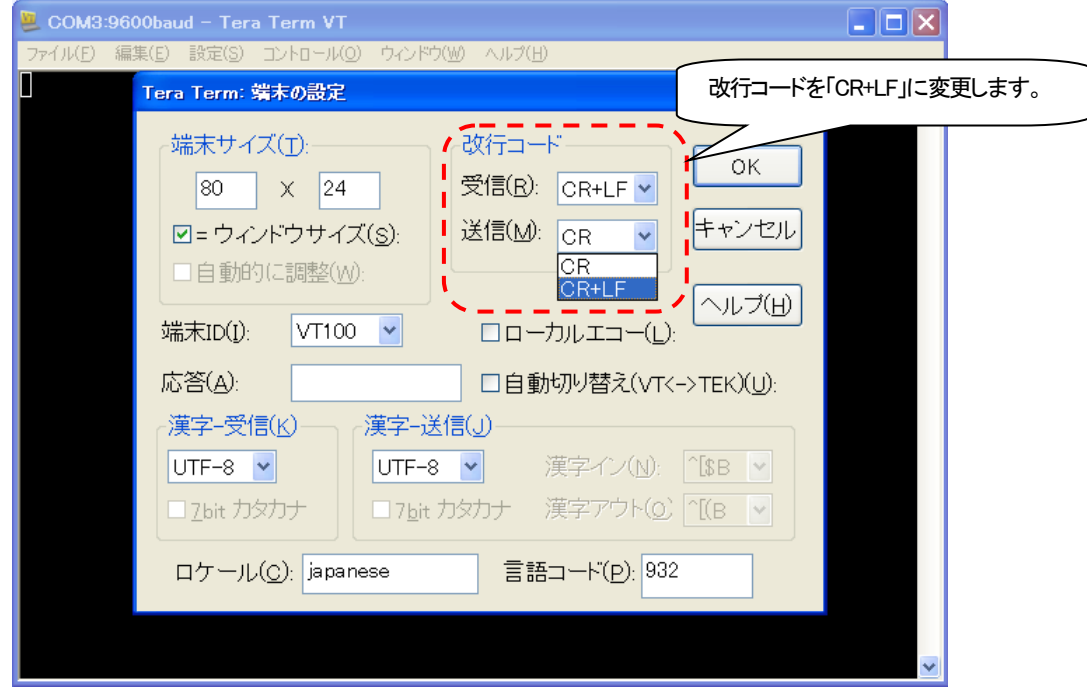

図 Tera Term設定画面

④ 疎通テスト実施

端末エミュレータに文字入力を行い、疎通テストを行います。

下図は、COM3ポートを開いた端末エミュレータに『How are you?』と文字入力し、その文字がCOM6ポートを開いた端末エミュレ ータに表示されている状況です。

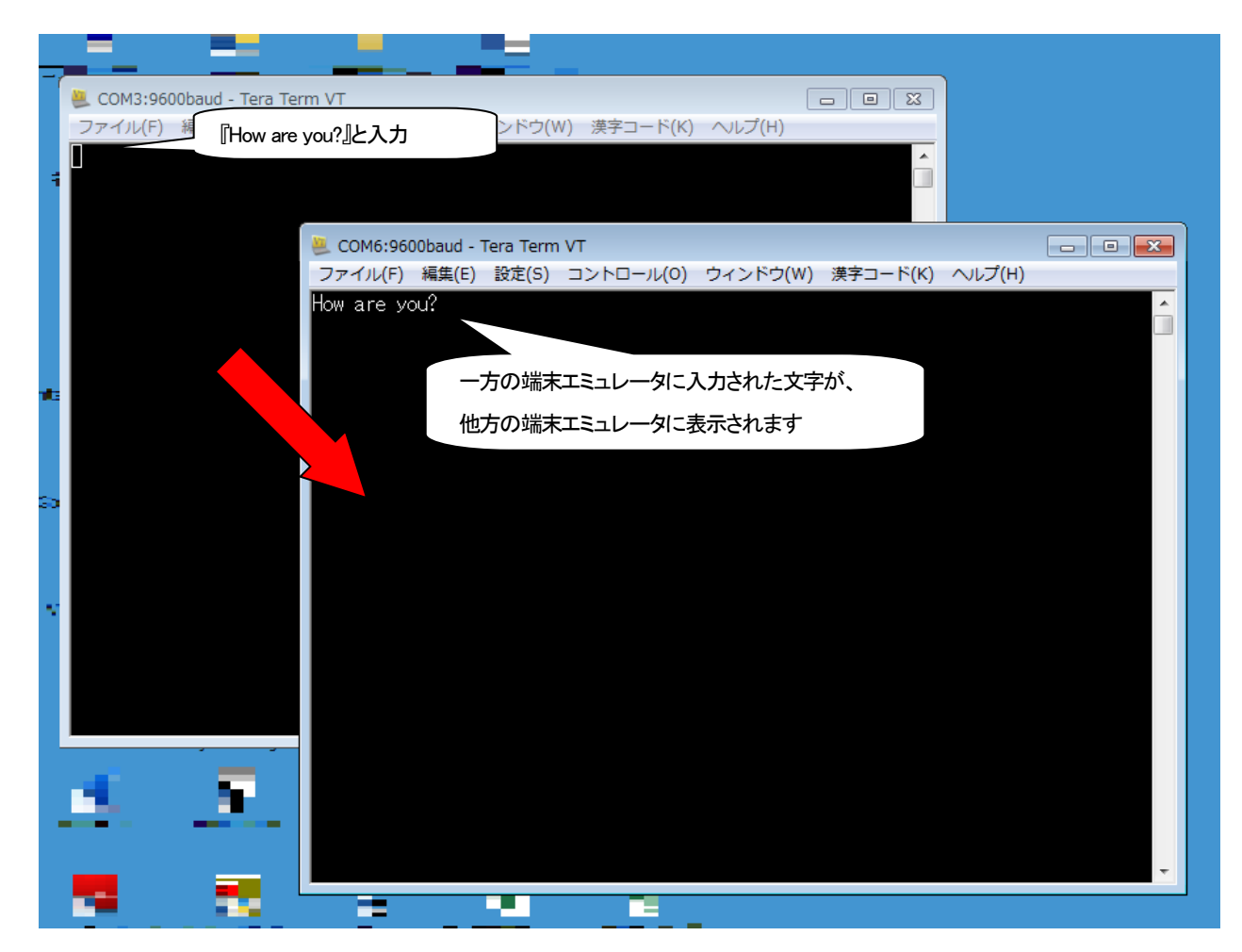

図 疎通テスト実施画面-1

逆方向への疎通テストも同様に行います。

下図は、COM6ポートを開いた端末エミュレータに『I'm fine.』と文字入力し、その文字がCOM3ポートを開いた端末エミュレータ に表示されている状況です。

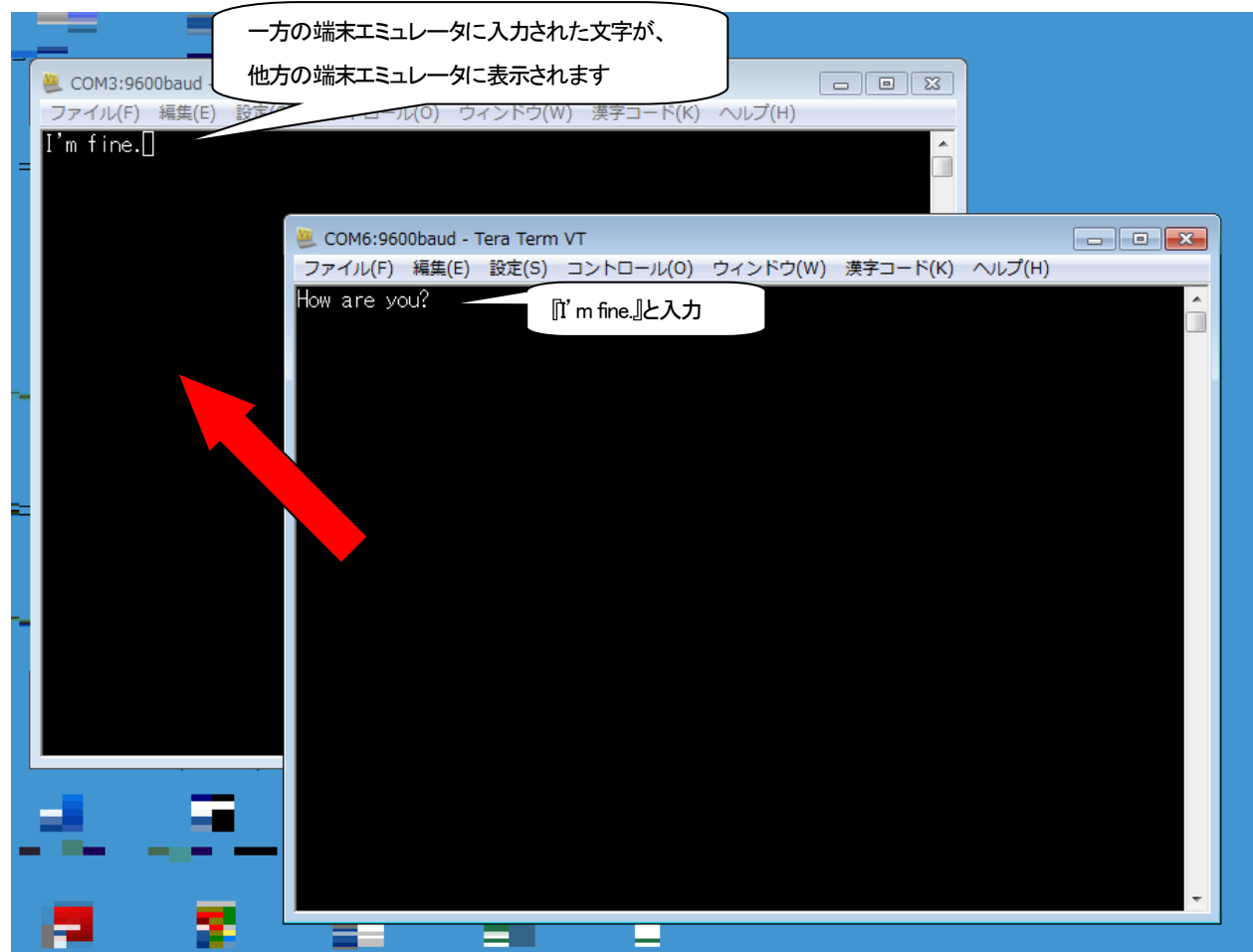

図 疎通テスト実施画面-2

疎通テスト終了後は、端末エミュレータを終了し、COMポートを閉じてください。

<span id="page-15-0"></span> 『営業窓口』 大電株式会社 ネットワーク機器部 営業課 コールセンター(テクニカルサポート窓口) : 0120-588-545 (携帯にも対応) 受付:8:30~12:00/13:00~17:00 (土・日・祝日および当社休日を除く) e-mail:<dyden-network@dyden.co.jp> 受付:24時間 東 京:〒113-0033 東京都文京区本郷2-3-9 ツインビュー御茶ノ水3階<br>TEL:03-5684-2100【代表】 \*担当地区:北 TEL : 03-5684-2100 【代表】 \*担当地区:北海道・東北・関東・甲信越地区 名 古 屋:〒460-0002 愛知県名古屋市中区丸の内 1-15-20 ie 丸の内ビルディング4階 TEL : 052-211-1888 【代表】 \*担当地区:東海地区 大 阪:〒541-0041 大阪市中央区北浜4-7-28 住友ビルディング2号館1階 TEL : 06-6229-3535 【代表】 \*担当地区:関西・北陸・中国・四国地区 九 州:〒849-0124 佐賀県三養基郡上峰町堤2100-19 TEL : 0952-52-8546 【代表】 \*担当地区:九州・沖縄地区